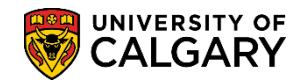

## Swapping Lab/Tut on Students' Behalf

SA – Registration

The following steps outline how the Quick Enrollment function can be used to change only the class or lecture related components (i.e. lab or tutorial) on the student's behalf. This is referred to as 'Swapping' classes.

- Click the Records and Enrollment link.
  Records and Enrollment
- 2. Click the Enroll Students link. Enroll Students
- 3. Click the Quick Enroll a Student link. Quick Enroll a Student
- 4. Click the **Add a New Value** tab. Add a New Value
- Enter the student ID number (removed for FOIP reasons). Tip: You may enter all values directly if known, rather than using the Look Up tool. Click the Look up Academic Career button.
- 6. Click the **Undergrad** link.

Undergrad

- Click the Look up Term button and select the applicable Term (e.g. 2187).
  2187
- Press add after all values are entered. Click the Add button.

Add

| Quick Enroll a Student                                                      |
|-----------------------------------------------------------------------------|
| Eind an Existing Value Add a New Value                                      |
| ID<br>Academic Career UGRD Q<br>Academic Institution UCALG Q<br>Term 2187 Q |
| Add                                                                         |

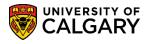

SA – Registration

9. On Quick Enrolment select the Action. Click the Action list.

|   |   |           |            |             |           |   |         |         | ,         | - 19      |
|---|---|-----------|------------|-------------|-----------|---|---------|---------|-----------|-----------|
|   | R | equest ID | 0000000000 |             |           |   | ID      |         | -         |           |
|   |   | Career    | Undergrad  | Institution | UCALG     |   | Term F1 | 8       |           | Submit    |
|   |   | *Action   |            |             | Class Nbr |   | Section |         | Related 1 | Related 2 |
| + | - | Enroll    |            | × //        |           | Q |         | Pending | Q         | Q         |
|   |   |           |            |             |           |   |         |         |           |           |

10. A list of options display on the Action list. Click the **Swap Courses** list item.

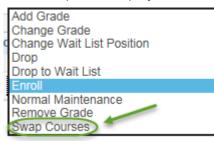

11. You will need to search for the specific class (e.g. Lecture). Beside Class Nbr, click the **Search** button.

| Cla | ss Er | rollment Units and Grade Other Class Inf | o Genera  | l Overrides  | Cl | ass Override | s 💷    |           |           |
|-----|-------|------------------------------------------|-----------|--------------|----|--------------|--------|-----------|-----------|
|     |       | *Action                                  | Class Nbr | Change<br>To |    | Section      |        | Related 1 | Related 2 |
| +   | -     | Swap Courses                             |           |              | Q  | P            | ending | Q         | Q         |
|     |       |                                          | -         | R            |    |              |        |           |           |

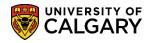

SA – Registration

12. Enrollment Listing displays a list of the courses the student is currently enrolled. For this example the student is currently registered in GLGY 313 Lecture 01 and GLGY 313 Lab B01. The student would like to swap Lab 313 B01 for Lab 313 B03.

Click onto the selected checkbox to "select" the specific Lecture (e.g. GLGY 313 Lecture Minerology). Click the **Enrollment Select** button.

| -    | est ID 000000 |                 |                                       | ID            |           |          |          |               |             |
|------|---------------|-----------------|---------------------------------------|---------------|-----------|----------|----------|---------------|-------------|
| eer: | UGRD          | Institut        | ion: UCALG                            | Term: F18     |           |          |          |               |             |
|      | ent List      |                 |                                       |               |           |          |          | Find          | First 🕙 1-9 |
|      | Subject       | Catalog         | Section                               | Unit Taken    | Class Nbr | Status   | Reason   | Grading Basis | Grade       |
| 2    | ENSC          | 501             | B01                                   | 3.00          | 70596     | Enrolled | Enrolled | Graded        |             |
|      | Laboratory    |                 |                                       |               |           |          |          |               |             |
|      | ENSC Field C  | ourse II        |                                       |               |           |          |          |               |             |
| 1    | GLGY          | 381             | 01                                    | 3.00          | 70667     | Enrolled | Enrolled | Graded        |             |
| 2    | Lecture       |                 |                                       |               |           |          |          |               |             |
|      | Sedimentary F | Rocks & Process | es                                    |               |           |          |          |               |             |
|      | GLGY          | 381             | B07                                   |               | 70674     | Enrolled | Enrolled | Non-Graded    |             |
|      | Laboratory    | 301             | 807                                   |               | 70074     | Enrolled | Enrolled | Non-Graded    |             |
|      | -             | Rocks & Process | es                                    |               |           |          |          |               |             |
| _    |               |                 |                                       |               |           |          |          |               | _           |
|      | GLGY          | 313             | 01                                    | 3.00          | 72709     | Enrolled | Enrolled | Graded        |             |
|      | Lecture       |                 |                                       |               |           |          |          |               |             |
| 4    | Mineralogy    |                 |                                       |               |           |          |          |               |             |
|      |               |                 |                                       |               | 1         |          |          |               |             |
|      | GLGY          | 313             | 801                                   | ab student    | 72710     | Enrolled | Enrolled | Non-Graded    |             |
|      | Laboratory    |                 | · · · · · · · · · · · · · · · · · · · | vants to swap |           |          |          |               |             |

13. Note the Class Nbr for the selected lecture populates the field (e.g. 72709). Enter the same Class Nbr into the Change To field. The Lecture is not changing; however the Class Nbr must still populate both fields. Enter the class same class number (e.g. 72709) into the Change To field.

| Cla | ss Er | rollment | Units and Grade | Other Class I | nfo Gen  | eral ( | Overrides    | CI | ass Overr | ides 💷  |           |           |
|-----|-------|----------|-----------------|---------------|----------|--------|--------------|----|-----------|---------|-----------|-----------|
|     |       | *Action  |                 |               | Class Nb | r      | Change<br>To | 1  | Section   |         | Related 1 | Related 2 |
| +   | -     | Swap Cou | irses           | ~             | 72709    | Q      | 72709        | Q  | 01        | Pending | Q         | Q         |

14. In Related 1 you will see the related components associated with the selected Lecture (e.g. Labs or Tutorials). Click the **Look up Related 1** button.

Q

## Swapping Lab/Tut on Students' Behalf

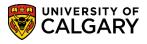

SA – Registration

15. Displayed are the related components for GLGY 313. Note there are 4 Laboratories listed. For this example the student would like to swap to B03. Click the **B03** link.

| Look U                  | p Re   | lated '      | 1                       |                 |                |         |                     | ×                |
|-------------------------|--------|--------------|-------------------------|-----------------|----------------|---------|---------------------|------------------|
| Cancel                  |        |              |                         |                 |                |         |                     | Help             |
| Search R                | Result | ts           |                         |                 |                |         |                     |                  |
| View 100                |        |              |                         |                 |                | First   | 1-4 of 4            | 🕑 Last           |
| Academic<br>Institution | Term   | Class<br>Nbr | Related<br>Class<br>Nbr | Subject<br>Area | Catalog<br>Nbr | Session | Course<br>Component | Class<br>Section |
| UCALG                   | 2187   | 72709        | 72710                   | GLGY            | 313            | Regular | Laboratory          | B01              |
| UCALG                   | 2187   | 72709        | 72711                   | GLGY            | 313            | Regular | Laboratory          | B02              |
| UCALG                   | 2187   | 72709        | 72712                   | GLGY            | 313            | Regular | Laboratory          |                  |
| UCALG                   | 2187   | 72709        | 72715                   | GLGY            | 313            | Regular | Laboratory          | B06              |
|                         |        |              |                         |                 |                |         |                     |                  |
|                         |        |              |                         |                 |                |         |                     | .:               |

16. Note Related 1 populates with the desired Lab number (e.g. 72712). Click the **Submit** button.

| Quick Enrollment                         |                                      |                             |
|------------------------------------------|--------------------------------------|-----------------------------|
| Request ID 000000000                     | ID                                   | * 🗎                         |
| Career Undergrad                         | Institution UCALG Term F18           |                             |
| Class Enrollment Units and Grade Other C | Class Info General Overrides Class O | verrides 💷                  |
| *Action                                  | Class Change<br>Nbr To               | Section Related 1 Related 2 |
| 🛨 🖃 Swap Courses 🗸                       | 72709 Q 72709 Q GLGY 313             | 01 Pending 72712 Q          |
| Go to View Enrollment Access             | Enrollment Appointments              | Term/Session Withdrawal     |
|                                          | Calculate Tuition                    | Study List                  |
| Rave E Notify                            |                                      | 📑 Add 🛛 🖉 Update/Display    |

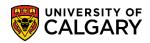

SA – Registration

17. **Success** indicates the swap was completed. The Request ID has also been updated (e.g. 0009180688).

| Request ID       | 0009180688      |                 |     |              |     | ID             |           | ×       | ]           |
|------------------|-----------------|-----------------|-----|--------------|-----|----------------|-----------|---------|-------------|
| Career           | Undergrad       | Institut        | ion | UCALG        |     | Term F1        | 8         |         | Submit      |
| Class Enrollment | Units and Grade | ther Class Info |     | General (    | Ove | rrides Class C | Overrides |         |             |
| *Action          |                 | Class<br>Nbr    |     | Change<br>To |     |                | Section 4 | Related | 1 Related 2 |

18. It is recommended to check the student's class schedule in Student Services Centre to confirm they are registered in the correct lab/tutorial section. Enter the student ID number. Click the **Search** button.

Search

19. Navigate to **Campus Community > Student Services Centre** and enter the student ID number. The students Fall 2018 Schedule indicates the lab (GLGY 313-B03 72712) is included in their schedule and has been successfully swapped.

| Student Centre                                                                                                    |       |         |                             |     |                                             | Help |
|----------------------------------------------------------------------------------------------------|-------|---------|-----------------------------|-----|---------------------------------------------|------|
| cience Bachelor<br>Bachelor of Science (Degree Stream)<br>Environmental Science (Major)<br>Geology (Concentration) |       |         |                             |     |                                             |      |
| Academics                                                                                                    |       |         |                             |     |                                             |      |
| ly Class Schedule                                                                                                  | 诸 Dea | Idlines | 😡 URL                       | 3   |                                             |      |
| Shopping Cart                                                                                                    | Fall  | 2018 S  | chedule                     |     |                                             |      |
|                                                                                                    |       |         | Class                       |     | Schedule                                    |      |
| other academic V                                                                                                   |       |         | ECOL 417-01<br>LEC (75496)  |     | MoWeFr 11:00AM -<br>11:50AM<br>SA 129       |      |
|                                                                                                    | 1     | R       | ECOL 417-B03<br>LAB (75499) |     | Th 9:00AM -<br>11:50AM<br>BI 236            |      |
|                                                                                                    | 8     |         | ENSC 501-B01<br>LAB (70596) |     | MoTuWeThFrSaSu<br>8:00AM - 6:00PM<br>ES 920 |      |
|                                                                                                    | B     |         | GLGY 313-01<br>LEC (72709)  |     | MoWeFr 2:00PM -<br>2:50PM<br>AD 140         |      |
|                                                                                                    | B     |         | GLGY 313-B03<br>LAB (72712) |     | Tu 2:00PM - 4:50PM<br>EEEL 147              |      |
|                                                                                                    | 3     |         | GLGY 381-01<br>LEC (70667)  |     | MoWeFr 9:00AM -<br>9:50AM<br>ST 147         |      |
|                                                                                                    | 8     |         | GLGY 381-B07<br>LAB (70674) |     | Th 2:00PM - 4:50PM<br>ES 242                |      |
|                                                                                                    |       | ~~      | ~~~ <u>251-01</u> ~~        | ~~~ | MoWeFr 1:0PRV                               |      |

For the corresponding online learning, consult www.ucalgary.ca/ittraining. **End of Procedure.**